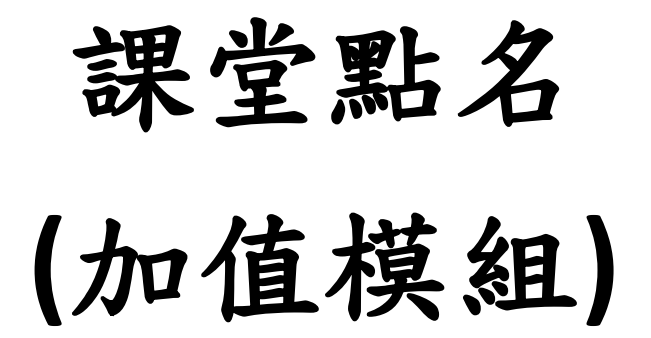

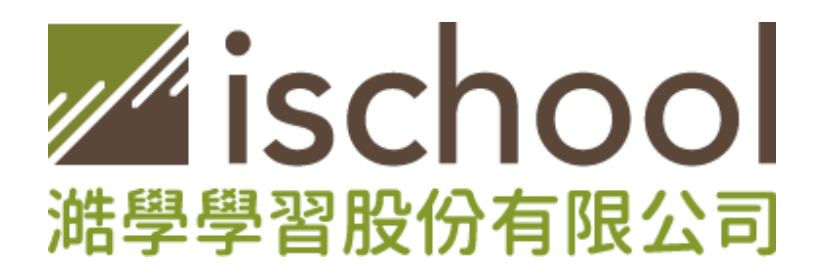

2020.03.26 編制

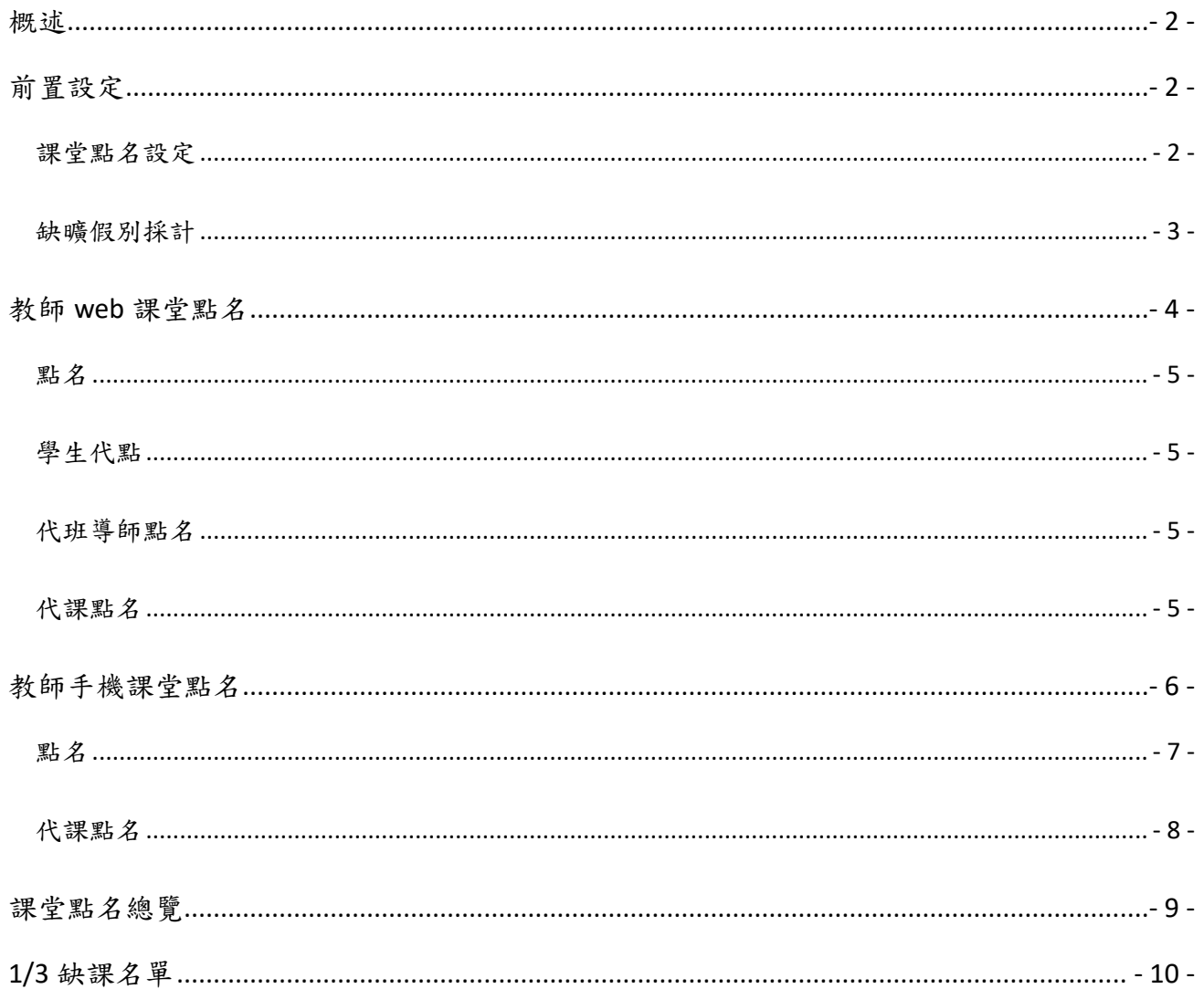

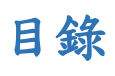

### 概述

<span id="page-2-0"></span>《高級中等學校學生學習評量辦法》第二十五條之規定:「學生曠課及事假之缺課節數合 計達該科目全學期總修習節數三分之一者,該科目學期學業成績以零分計算。」

課堂點名結合了學務與教務,由教師於 web 或是手機 1Campus app 進行課堂點名,行政 人員收到學生的請假申請後,於 ischool 系統處理學務作業,最終產生 1/3 扣考名單、課程出 席統計、課程缺曠紀錄給使用者運用。

## 前置設定

#### <span id="page-2-2"></span><span id="page-2-1"></span>課堂點名設定

功能位置:學務作業→基本設定→設定→課堂點名設定

- 點名對象:可選擇班導師、授課教師
- 假別:設定該節次中,欲提供給點名對象做點名的假別,建議只勾選曠課、遲到、 早退等選項,公假、事假、病假等需要由學務處確認學生請假申請的假別,不要開 放點名,避免混亂。
- 開始時間:可進行該節次點名的開始時間,僅可設定第一個節次的開始時間,下一 個節次開始時間鎖定為前一節次的結束時間。
- 結束時間:可進行該節次點名的結束時間,若無設定,則在當日24小時內都可以進 行點名。

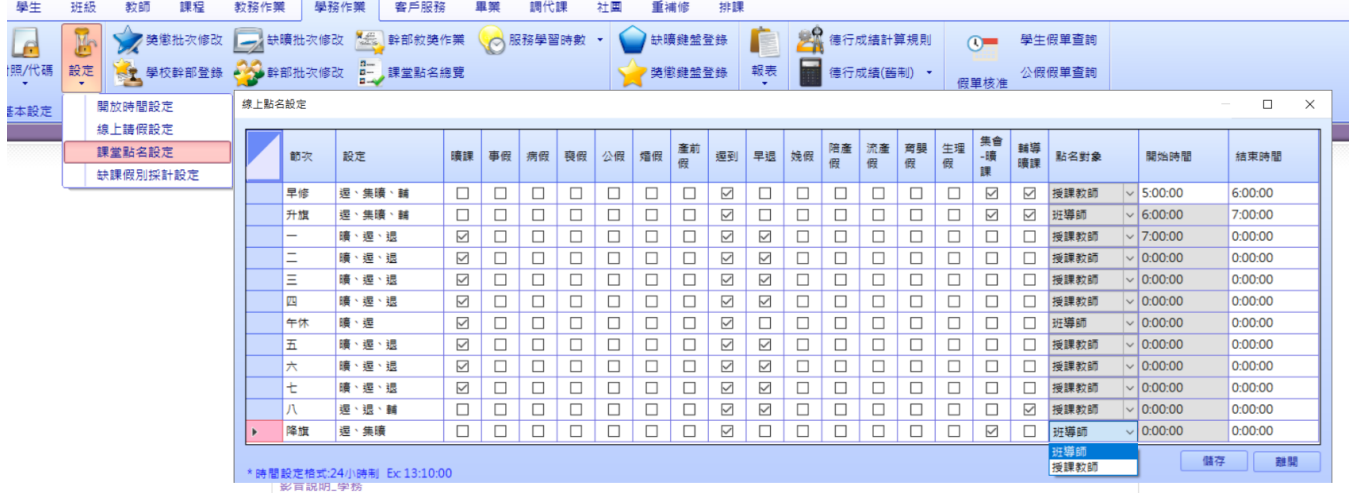

### <span id="page-3-0"></span>缺曠假別採計

功能位置:學務作業→基本設定→設定→缺曠假別採計 設定系統將如何判斷該缺曠假別的採計方式。

- 視為缺課
	- o 共點 n 節課,其中有 x 堂視為缺課
	- o 出席率計算:  $\frac{(n-x)}{n}$  $\frac{\lambda}{n}$

$$
\textcircled{1}\textcircled{1} \textcircled{1} \frac{(36-2)}{36} = 94.44\%
$$

- 扣除母數
	- o 共點 n 節課,其中有 x 堂扣除母數
	- o 出席率計算:  $\frac{(n-x)}{(n-x)}$  $(n-x)$
- 忽略
	- o 僅做紀錄,不做處理

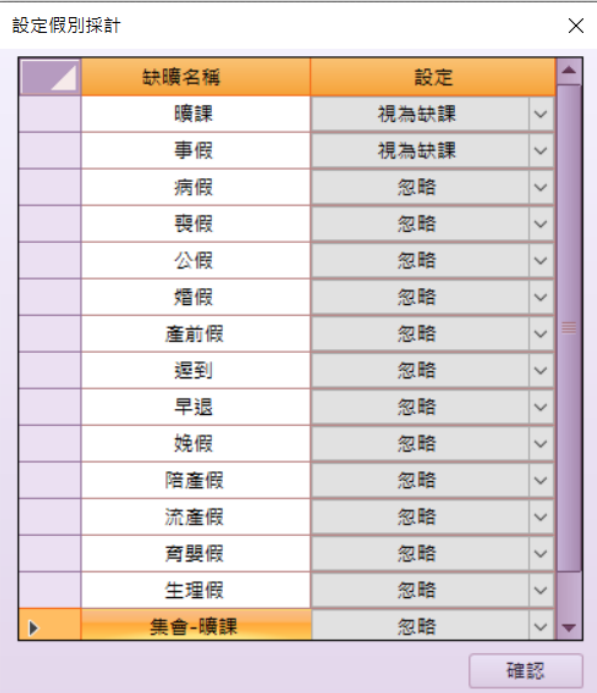

# 教師 **web** 課堂點名

<span id="page-4-0"></span>教師到 web 登入後,進入課堂點名。

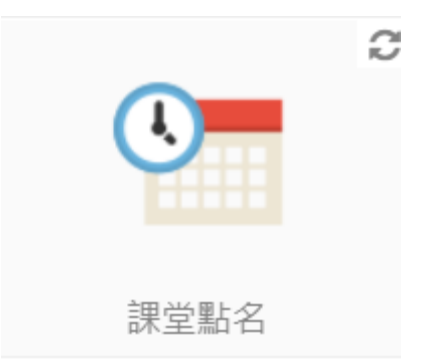

### 今日點名:班導師點名的節次及授課老師「曾經點過」的課程

- 課堂點名 (2020/01/20) 設定 今日點名 已點名 學生點名 節次 普301 早修  $\odot$  $\odot$  $\odot$  $\odot$ 普301 升旗 代班導師點名 代課點名 課程 普102 生物 I 普202 演化與延續1 著301 國文 V 小幫手: 元左依(050138) 音樂
- 課程:授課老師所教授的課程

### <span id="page-5-0"></span>點名

- 選擇課程→選擇節次,進入該課程後,請點擊上方切換您要點名的假別,點完名後請 點擊右上方儲存。
- 學生的名字旁,會出現學生的出席率提供給教師參考。

#### ※即使學生全到,無做任何缺曠,還是要儲存才有點名紀錄,以計算出席率。

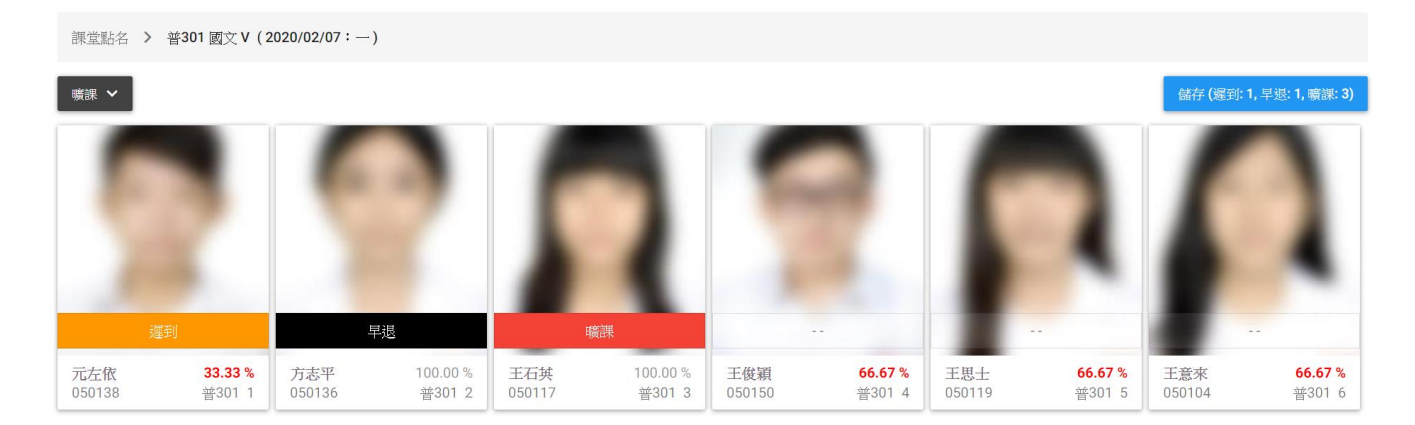

### <span id="page-5-1"></span>學生代點

- 至「設定」點名密碼
- 選擇課程的點名小幫手
- 學生代點後會出現「授課教師確認」,由老師輸 入密碼,確定後完成點名。

#### <span id="page-5-2"></span>代班導師點名

選擇節次→選擇班級

#### <span id="page-5-3"></span>代課點名

選擇班級→選擇課程→選擇節次

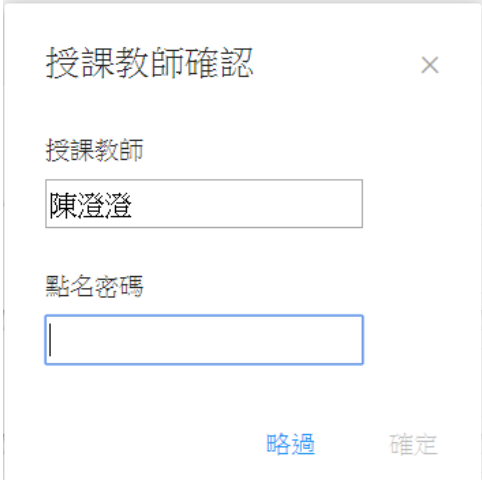

## 教師手機課堂點名

<span id="page-6-0"></span>教師開啟 1Campus app,進入「課堂點名」。

- A. 今日點名:有開放給班導師點名的節次,和過往點名過的課程,打勾代表「已點 名」。
- B. 課程:為該教師教授的課程。
- C. 設定:可設定是否呈現學生照片、點名密碼、點名小幫手。
- D. 代課點名:若幫其他教師代課,可由此處點名。

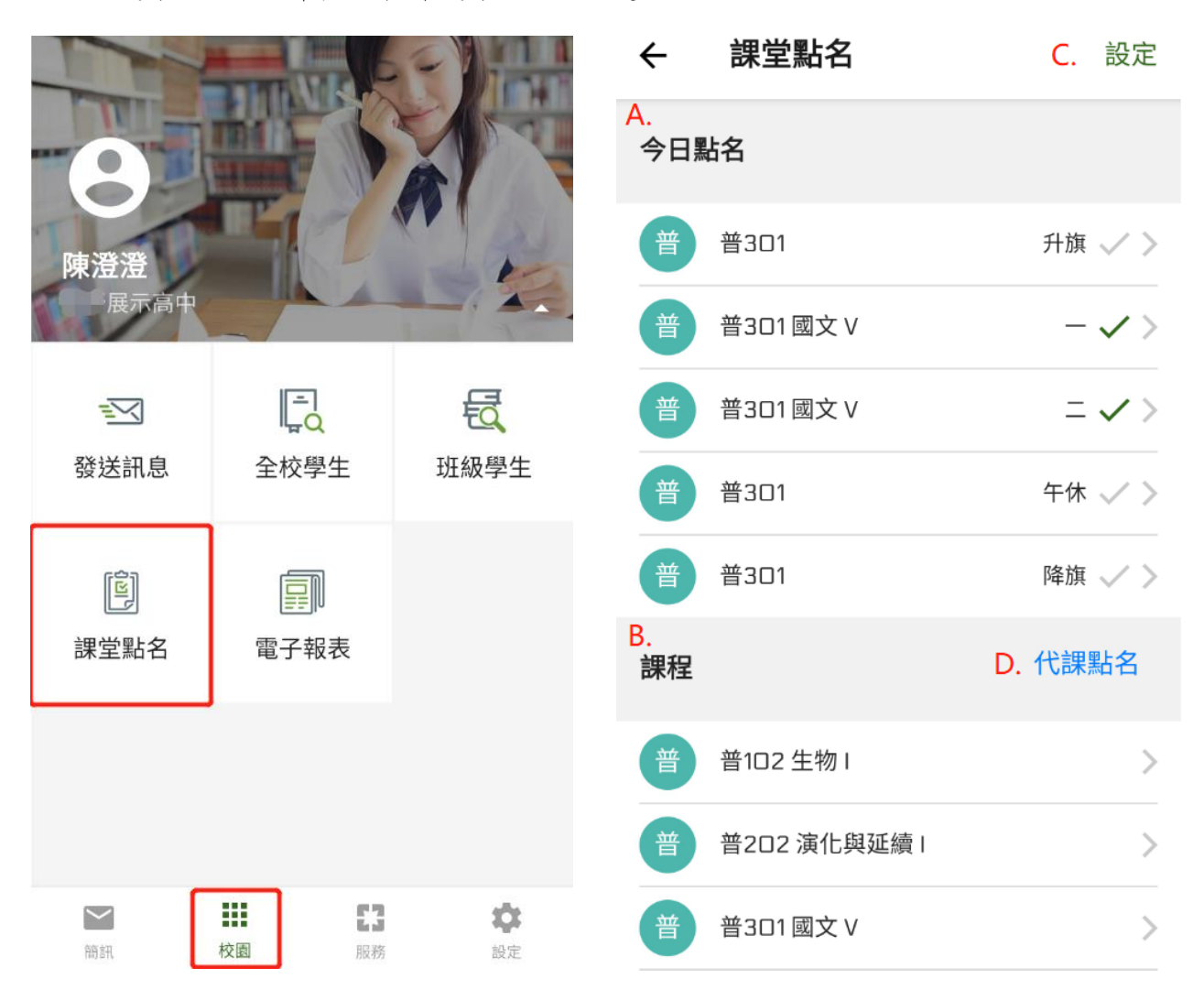

## <span id="page-7-0"></span>點名

教師點擊課程,再選擇節次,就會進入到點名的介面,可看到學生名單。

- 1. 該位學生在該課程的出席率
- 2. 可切換缺曠假別
- 3. 點擊可記錄學生出席缺曠
- 4. 代表目前已記錄的缺曠
- 5. 送出此次點名紀錄

## ※即使學生全到,無做任何缺曠,還是要送出才有點名紀錄,以計算出席率。

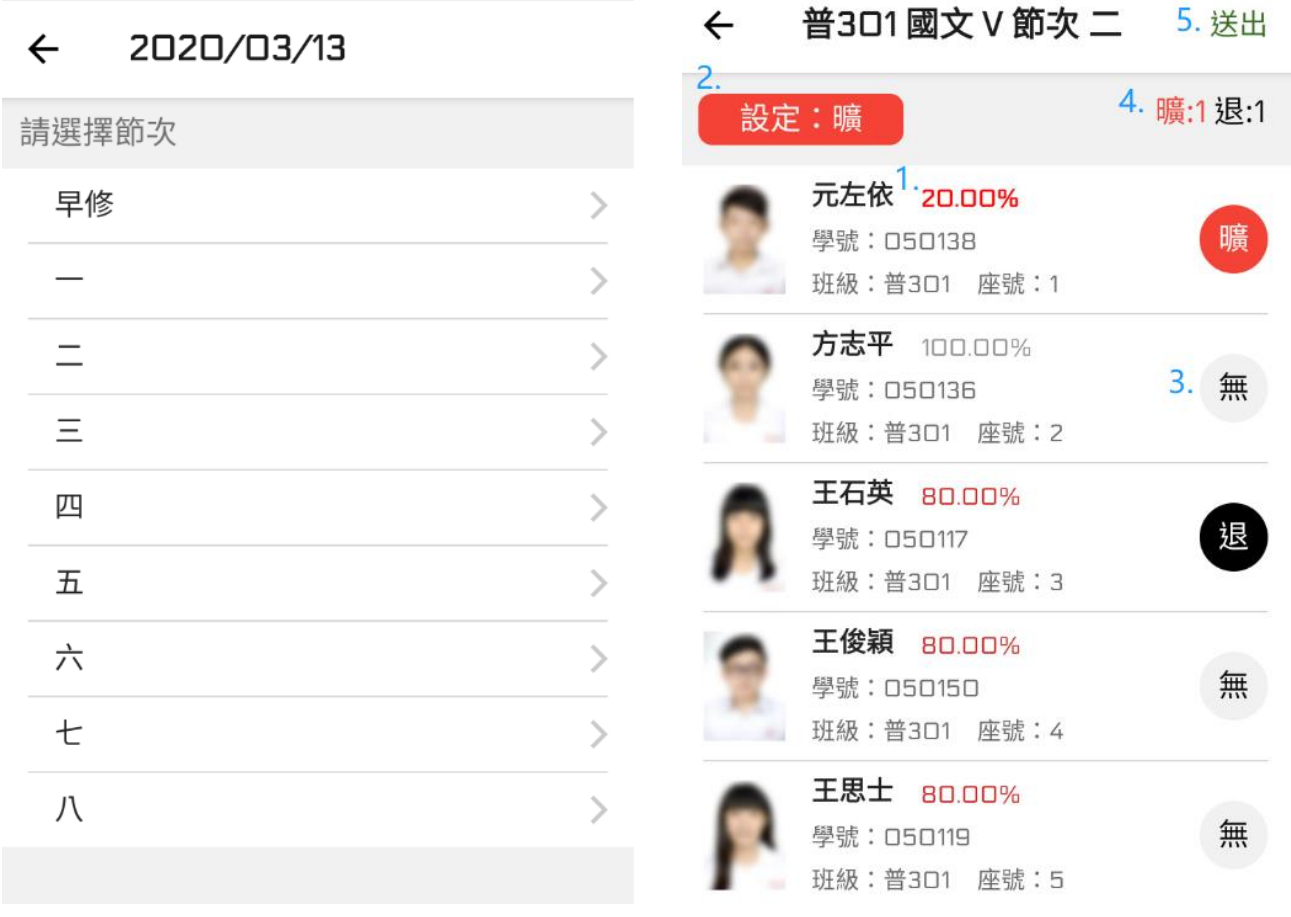

## <span id="page-8-0"></span>代課點名

← 年級班級

進入代課點名,先選擇年級班級,再選擇該班級的課程,接著步驟和前述點名一樣。

#### 普101 一年級 普 普101  $\left\langle \right\rangle$ 普  $\bar{\rm{>}}$ 普102 商 商101  $\left\langle \right\rangle$ 資 資101  $\left\langle \right\rangle$ 二年級 普 普201  $\left\langle \right\rangle$  $\left\langle \right\rangle$ 普 普202 商201  $\left\langle \right\rangle$ 商

### ← 班級課程

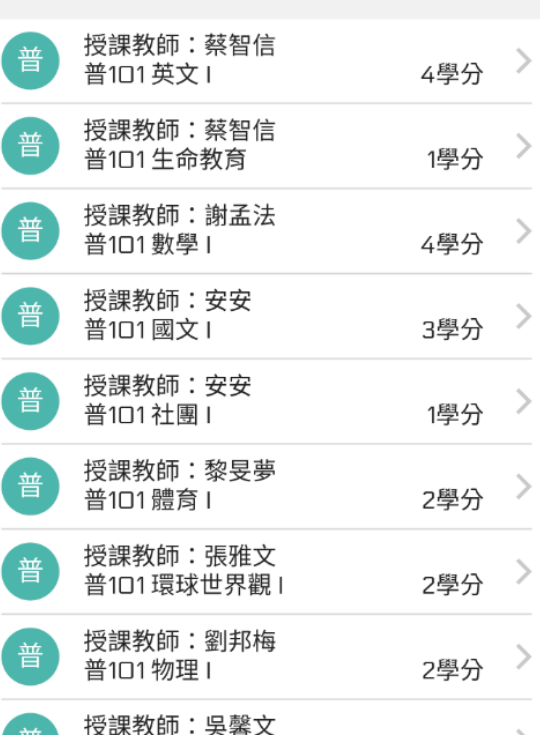

## 課堂點名總覽

<span id="page-9-0"></span>功能位置:學務作業→批次作業/查詢→課堂點名總覽

教師點名結果會同步到學生的缺曠資料,由行政人員確認學生請假的實際假別後,再進 行登錄及修改調整。

- A. 可透過日期及節次追查過去點名記錄。
- B. 「數值 A(數值 B)」,數值 A 代表以點名人數,數值 B 代表已記錄缺曠人數。雙擊格 子可以開啟「班級課堂點名明細」。
- C. 點名的教師姓名及課程
- D. 學生資料中目前的缺曠紀錄,可和教師點名紀錄比較看到學生該節的缺曠變化。
- E. 點名教師送出課堂點名的時間。
- F. 使用者可透過將學生「加入待處理」,再到學生頁籤中處理學生的缺曠紀錄。

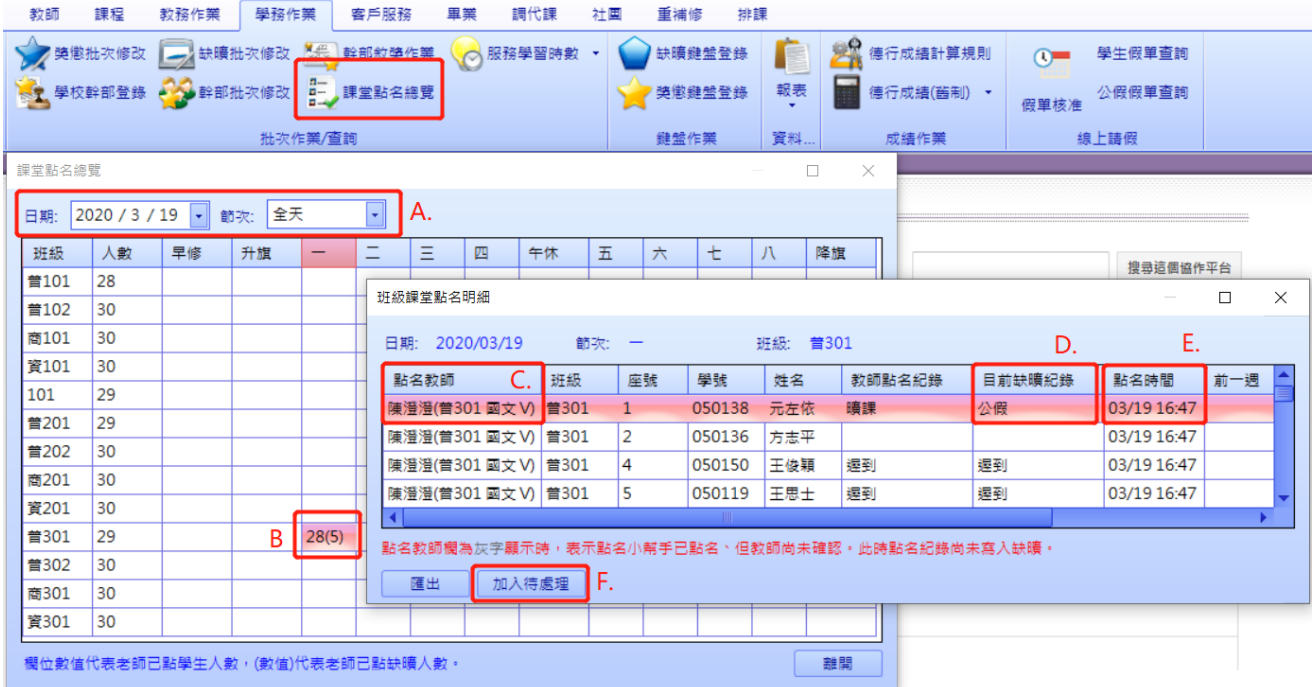

# **1/3** 缺課名單

<span id="page-10-0"></span>功能位置:學務作業→資料統計→報表→1/3 缺課名單

1/3 缺課名單是依據教師課堂點名、及行政人員登錄的缺曠,計算出席率後,所產出的 報表,可供行政人員處理學生扣考。

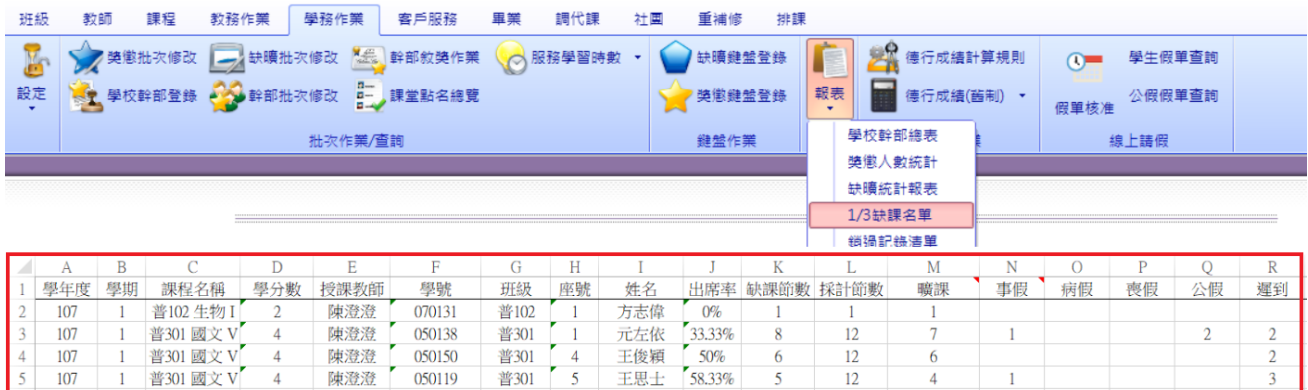